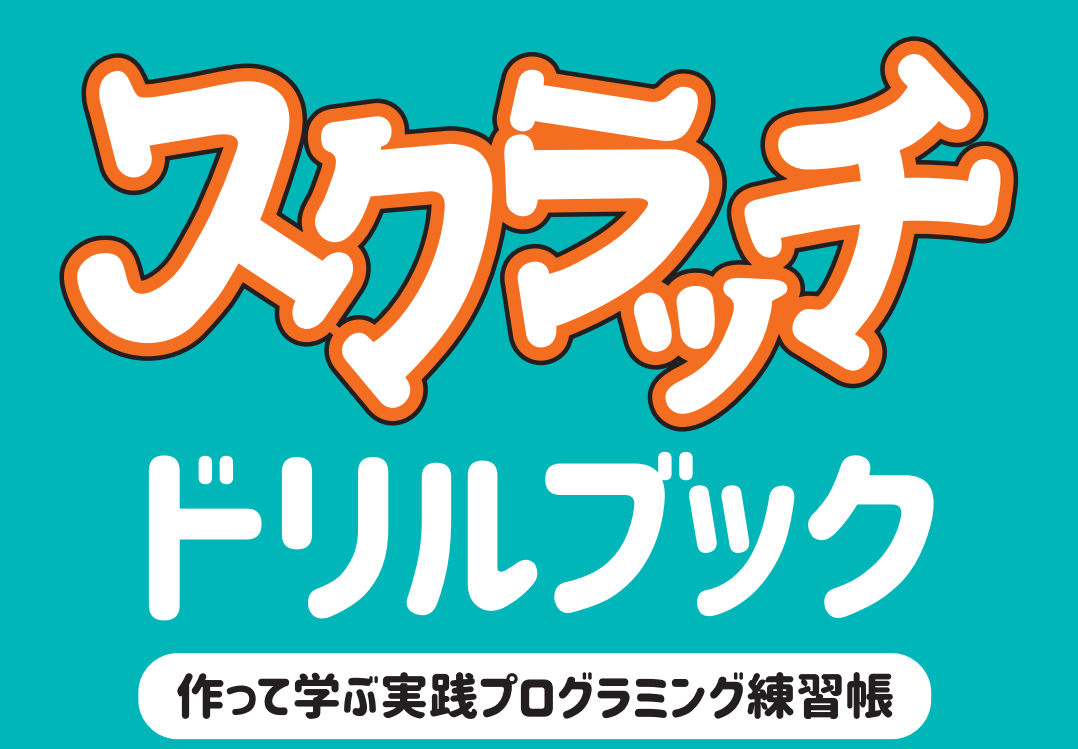

石原 正雄◎著 HAUNT WORKS STUDIO / 原本優莉●協力

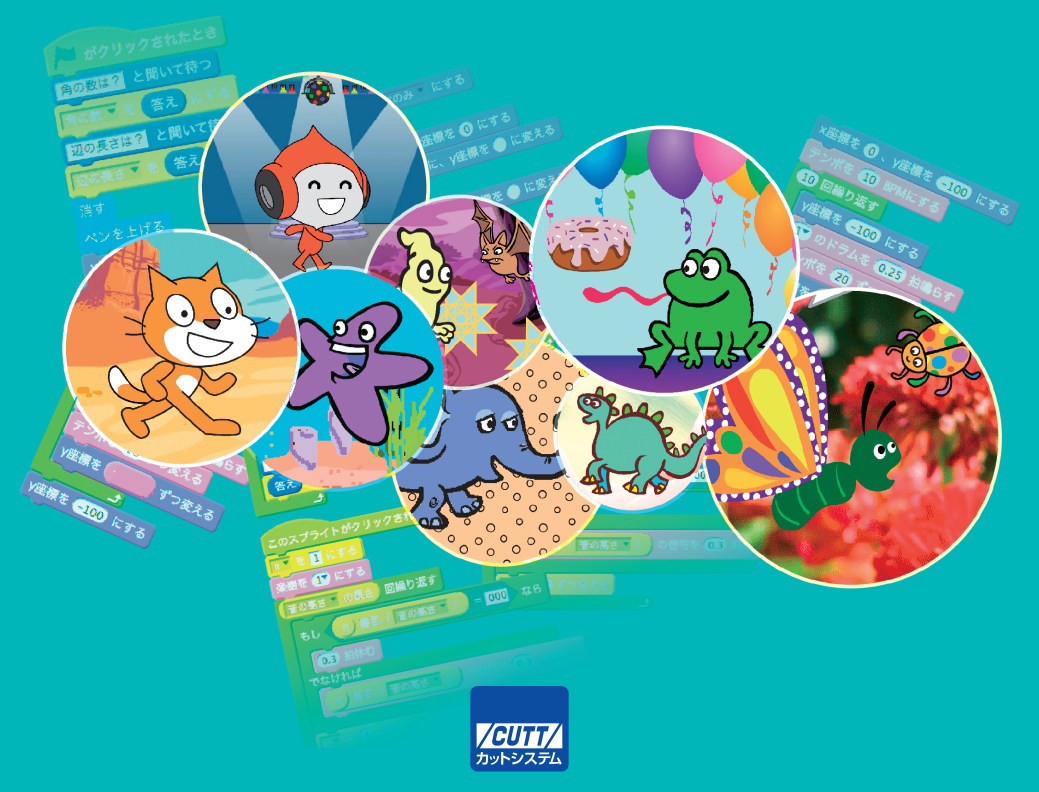

Scratch is developed by the Lifelong Kindergarten Group at the MIT Media Lab. See http://scratch.mit.edu

スクラッチは MIT(マサチューセッツ工科大学)メデイアラボ ライフロング キンダーガーテンによって開発されました。詳細は http://scratch.mit.edu を ご参照ください。

・本書の内容についてのご意見、ご質問は、お名前、ご連絡先を明記のうえ、小社出版部宛文書(郵送 または E-mail)でお送りください。

- ・電話によるお問い合わせはお受けできません。
- ・本書の解説範囲を越える内容のご質問や、本書の内容と無関係なご質問にはお答えできません。 ・匿名のフリーメールアドレスからのお問い合わせには返信しかねます。

本書で取り上げられているシステム名/製品名は、一般に開発各社の登録商標/商品名です。本書では、 ™および®マークは明記していません。本書に掲載されている団体/商品に対して、その商標権を侵害 する意図は一切ありません。本書で紹介している URL や各サイトの内容は変更される場合があります。

# **この本のねらい**

スキーを学ぶのに一番よい方法はどんなことでしょうか?

- 図書館で「スキーの滑り方」を何冊も借りて読むことでしょうか? それともスキーの上手な人に話を聞くことでしょうか? ─ あるいはスキー場まで出かけて行って滑って格好よく滑っている人をじっと観察する ことでしょうか?

 どれも助けにはなりますが、それではスキーを滑 すべ ることはできませんね。スキーが滑 すべ れるようになるただ一つの方法は実際にゲレンデに出て滑ってみることです。

。<br>プログラミングもこれに似ています。どれだけ丁寧に、面白く、カラフルに書かれた ゕ、<sub>ぜっしょ</sub><br>解説書を読んでみても自分で作ってみることなしにプログラミングができるようにはな りません。

 この本はスクラッチというとても使いやすいプログラミングソフトウェアを使いなが ら、とにかくプログラムを作ることでプログラミングに慣 な れていきましょう、そして気 がついたらプログラムを作ることが楽しくてやめられなくなっていた、というふうに なってほしいという願 ねが いで書かれたものです。

# **誰 だれ にこの本を使ってほしいか? どんなふうに活用できるか?**

<u>この本は小学生から大人まで、プログラミングに興味のある人ならだれでも使ってみ</u> てください。

- 家庭での利用:小学生なら兄弟や保護者と一緒に少しずつ楽しみながらチャレンジ 。。。。。<br>に挑戦しましょう。
- 学校での利用:本書は全体が 30 単元となっています。全体の構成はスクラッチの 命 めい 令 れい カテゴリーごとにチャレンジを用意して後半に行くほどいろいろな命 めい 令 れい を組み 合わせた複 ふく 雑 ざつ なチャレンジとなるようになっています。プログラミング教育の授 じゅ 。。。<br>業などで進度に合わせて活用ください。
- プログラミング教室:生徒がパソコンにアクセスできる環境であれば、マイペース でサンプルを入力しながら路を追ってプログラミングに習熟していくことができ ます。自立学習の教材としても活用いただけます。
- 地域のボランティア活動:参加者がそれぞれ自分の興味やレベルに合わせてチャレ ンジを選ぶことができます。小グループでの学習では、発展課題を中心に参加者同 し<br>士で議論したり、追加アイデアを話し合いながら進める教材として活用いただけま す。

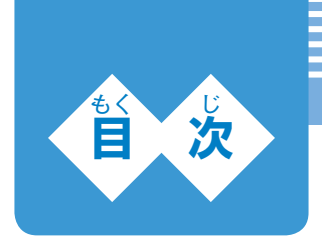

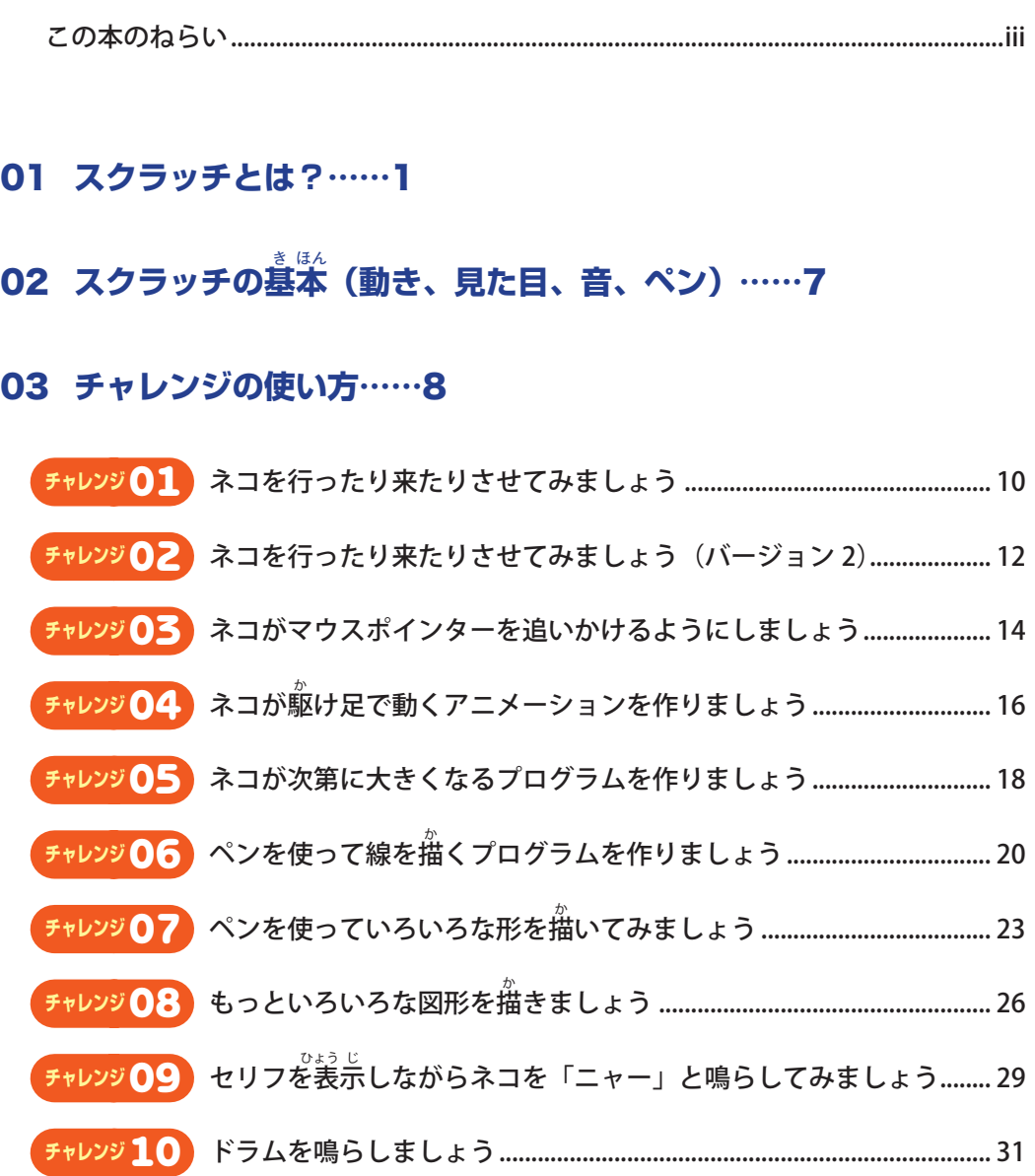

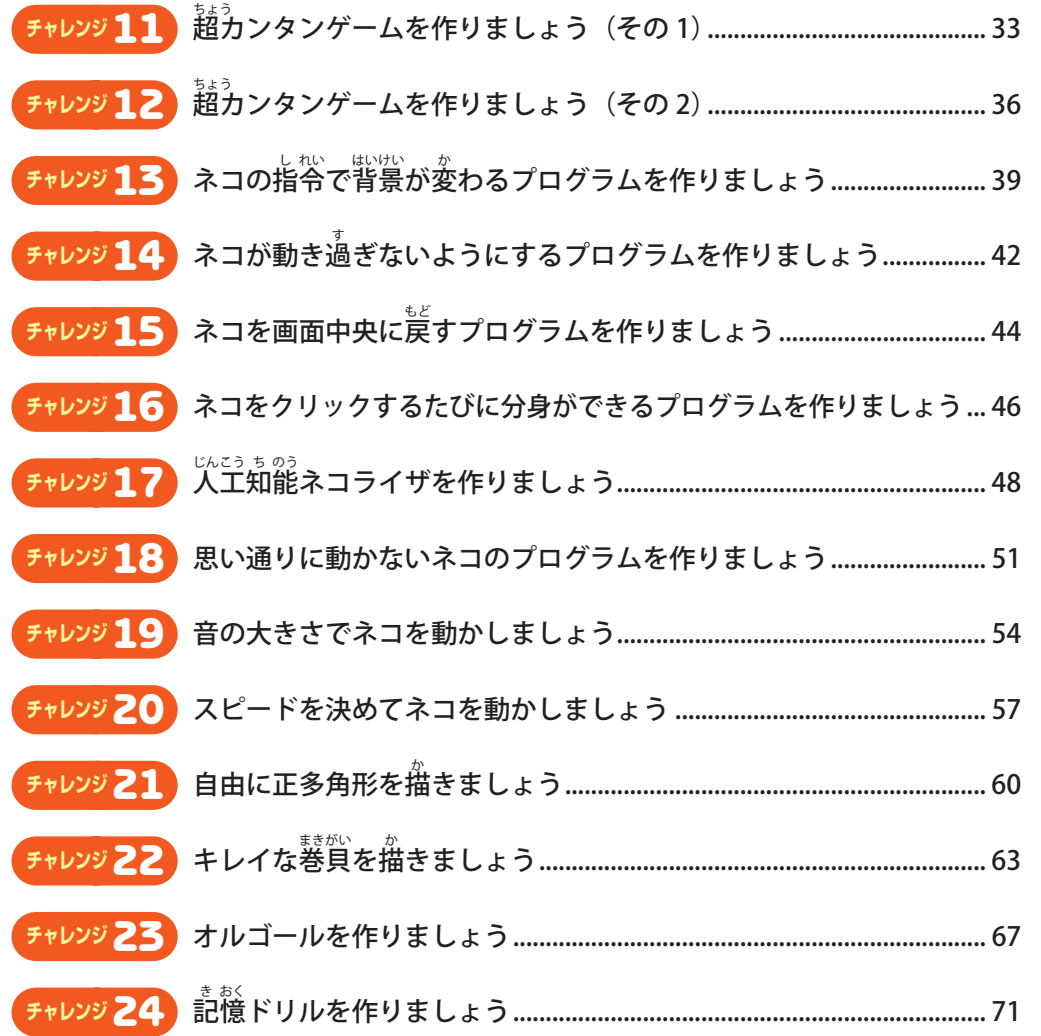

# 04 **制 せい 御 ぎょ 編 へん ……**74

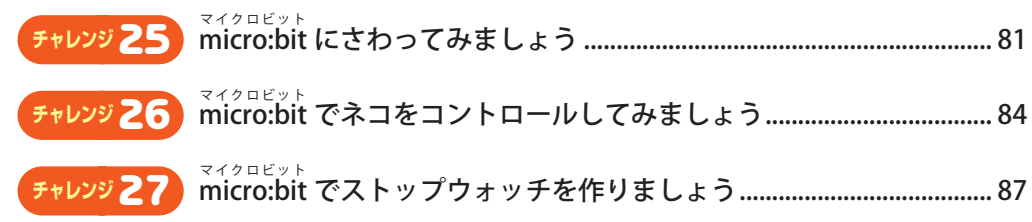

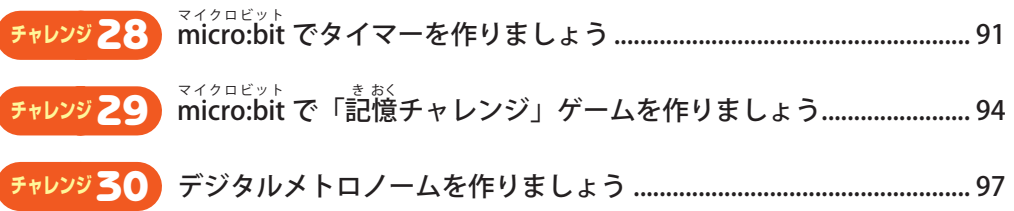

# **付 ふ 録 ろく スクラッチ画 が 像 ぞう エディタ入門**

**— 自分だけのキャラクターでスクラッチを楽しもう!……**101

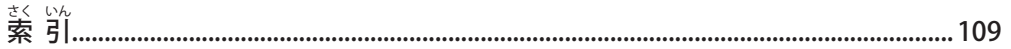

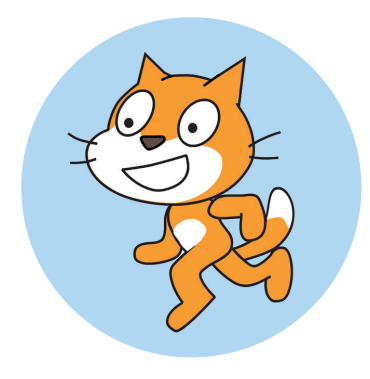

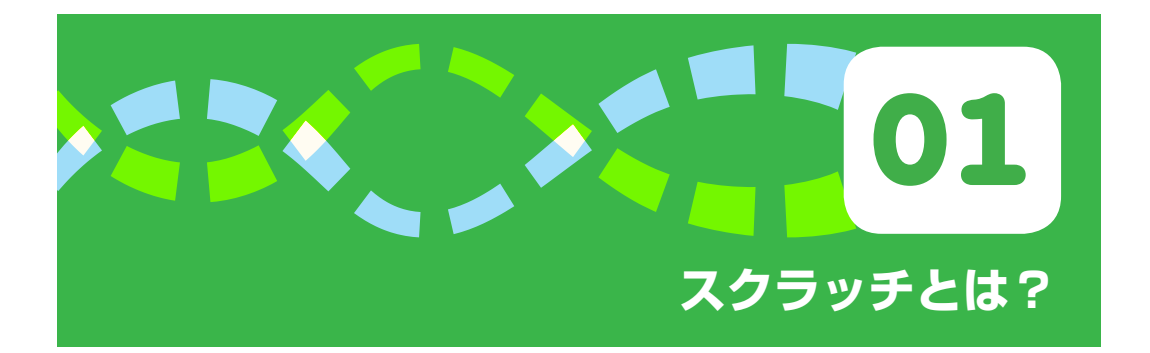

 スクラッチという名前は 2 つのものを指しています。一つはプログラミング言語のこ と、もう一つはそのプログラミング言語を使って作った作品(ゲーム、物語、アニメな ど)を子供達どうしが自由にやりとりできるようにしたオンラインコミュニティのこと です。この本でいうスクラッチとはプログラミング言語のことです。スクラッチを使っ て作品づくりをすることで子供たちはクリエイティブに考え、<sup>ないましい</sup>はに目的を持っ て取り組み、体系的に思考することを学びます。

 スクラッチを開発したのは MIT(マサチューセッツ工科大学)のライフロング・キンダー ガーテン(生涯にわたる幼稚園)という研究所です。

### **スクラッチでできること**

 スクラッチはたいへん使いやすく作られていますが、それだけではなくて面白い作品 を作るのに必要なたくさんの機能を備えています。ゲームや音楽、物語やアニメーショ ンなどあなたのアイデア次第でいろいろな作品を作ることができます。

### **■ スクラッチの長所**

スクラッチには、ほかのプログラミング言語にはないいくつもの長所があります。

- (1)使いやすい。命令ブロックを配置していくだけで誰でも簡単にプログラムを作る ことができます。
- (2)パワフル。絵を描く、音を鳴らす、アニメを作る、ビデオやカメラを使う、録音 する、キーボードやマウスを使う。どんなことでも自分の作品の中ですることが できます。そして使い方はどれもたいへん簡単です。
- (3) 仲間と一緒に作る。スクラッチ・オンライン・コミュニティに加わることで世界

中のスクラッチユーザとつながって、お互いの作品を見せ合ったり、アイデアを <sub>こ。。</sub><br>交換したりすることができます。スクラッチを通して新しい友達が見つかるかも しれません。

### **本書をさらに活用するために**

- 手引書「スクラッチ 2.0 アイデアブック」(ISBN:978-4-87783-340-4) スクラッチを使ったプログラミングを詳しく学ぶことができます。本書はこの手引 書に沿った内容で構成されています。
- BBC micro:bit または互換機

BBC(英国放送 協 会)によって開発された、教育用シングルボードコンピュータ です。加速度センサー、磁気センサー、25 個の LED、Bluetooh 通信などが使えます。 <sub>呪む</sub><br>現在のスクラッチの次のバージョンである、スクラッチ 3.0 で正式に対応する予定 ですが、いくつかの機能はスクラッチ 3.0 ベータ版でも使えます。

# **スクラッチのプログラム作 さく 成 せい**

 スクラッチでプログラミングをするには 2 つの方 ほう 法 ほう があります。1 つはネットに接 せつ 続 ぞく したパソコンでスクラッチのサイトをオープンして、オンラインでプログラミングをす ること。もう 1 つは「オフラインエディタ」というソフトウェアをダウンロードしてプ ログラミングすることです。この本ではオンライン版を使って説明していきます。

 スクラッチのサイトを開いたところを次に示 しめ します。上のブルーのメニューにある「作 る」をクリックするとプログラミングをするためのページが開きます。

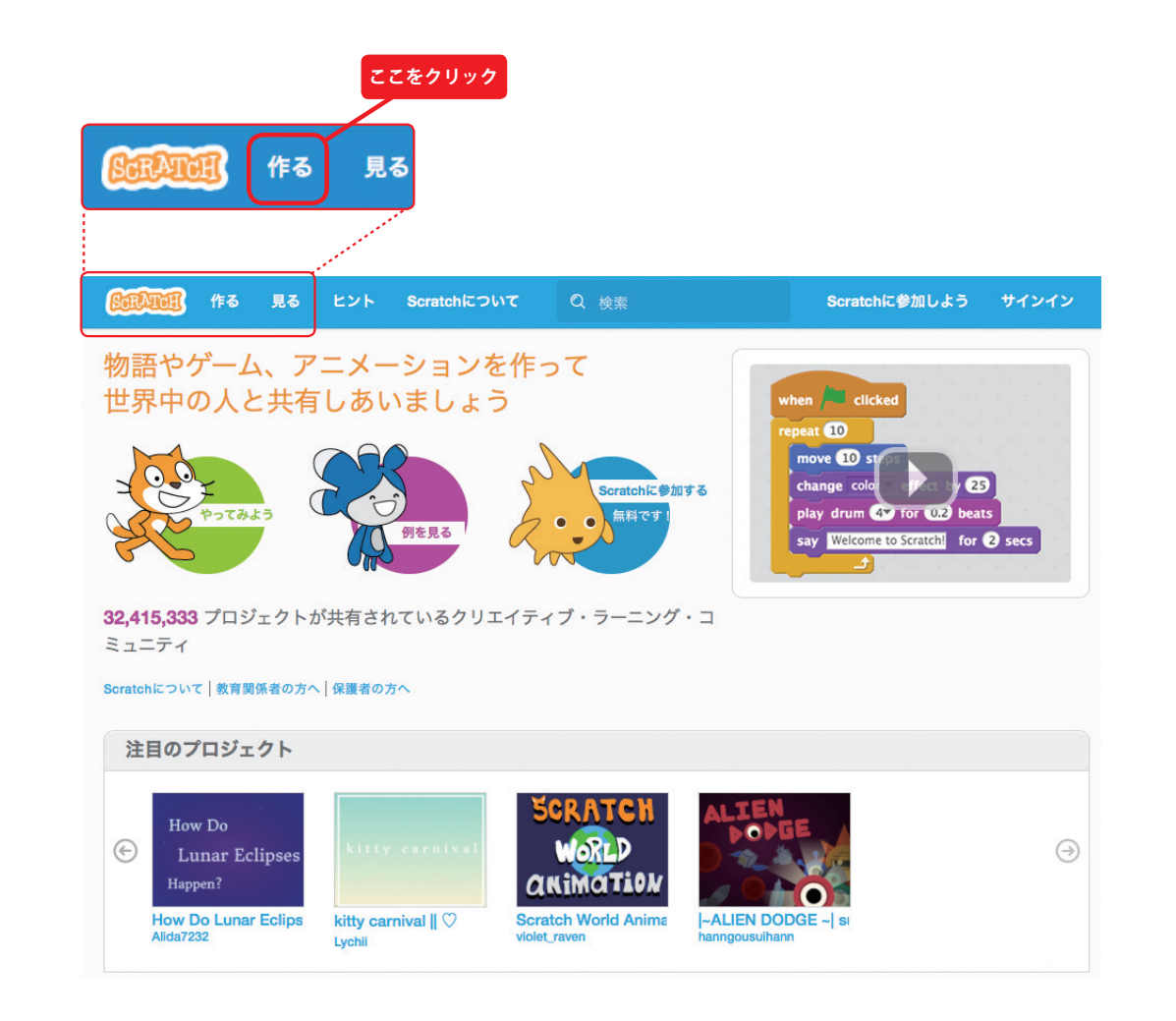

 次の図がプログラムを作るページです。スクラッチを使ったプログラミングのやり方 はとても簡単です。自分の使いたい命令をドラッグして右端のエリアに移動して、そこ でクリックするだけです。まると。<br>ベクリックするだけです。すると命令が実行されて左上のエリアでいろいろな動きを見 ることができます。

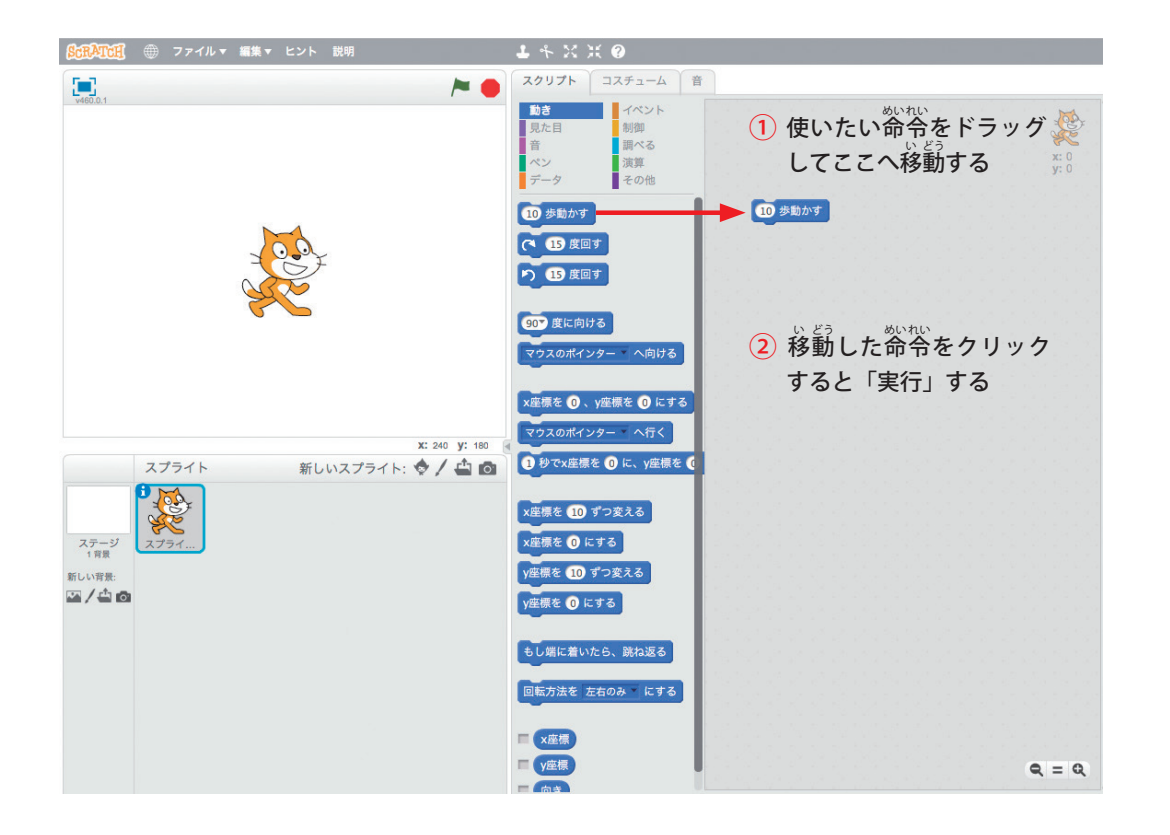

### **プログラムを作ってみよう**

—つ簡単なプログラムを作ってみましょう。プログラミングを習うと誰もが最初にや る課 か 題 だい は「ハローワールド」といって「やあ、こんにちは」とプログラムを作って画面 に書かせることです。スクラッチではあっけないほど簡単にできます。

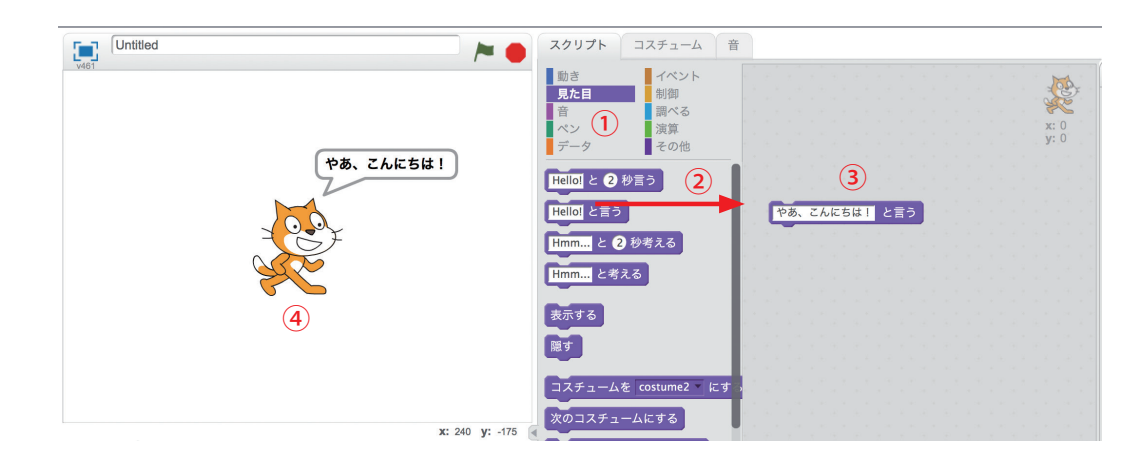

ー<br>上の図を見ながら次の手 順 通りにやってみてください。

- (1)「スクリプト」タブの下にいろいろな色が並んでいます。これは命令をいくつか まとめて色のグループに分けたものです。 紫 色の「見た目」をクリックすると、 見た目に関するいろいろな命令ブロックが表示されます。
- (2)上から2つ目の「hello と言う」という<sup>命令</sup>を右のエリアにドラッグする。
- (3)「hello」の部分にカーソルをあててクリックすると編集できるようになります。「や あ、こんにちは!」とキーボードから入力します。できたらこの<sup>命令</sup>をクリック してみましょう。
- (4)このように「やあ、こんにちは!」とネコが吹き出しでセリフを言っていれば OK です。

#### ヒント 。<br>吹き出しが邪魔になったら、次の図のように「~と言う」の中身を空にしてから クリックしてみましょう。吹 ふ き出しが消えます。

しと言う

### **スクラッチのバージョンについて**

 この本は、バージョン 2.0 のスクラッチに合わせて書かれています。スクラッチ 2.0 は、 2018 年 8 月時点で正式に公開されている、最 もっと も新しいスクラッチです。2018 年の後半に、 次のバージョンであるスクラッチ 3.0 が公開される予定です。

 スクラッチ 3.0 は、見た目が少し変 か わり、命 めい れい 令ブロックを横につなぐ形でのプログラ ミングもできるようになる予定です。 ほかにも新しいハードウェアに対応するなど、 公 開が待ち遠しいバージョンです。この本で紹介したサンプルや演習は、スクラッチ 3.0 でもほぼ問題なく動作すると思われますが、一部、新しく追加された命令に置き換えた りする必 ひつ よう 要があるかもしれません。それでも、本書でスクラッチを使ったプログラミン グの基本をしっかり学んでいれば、困ることはないでしょう。

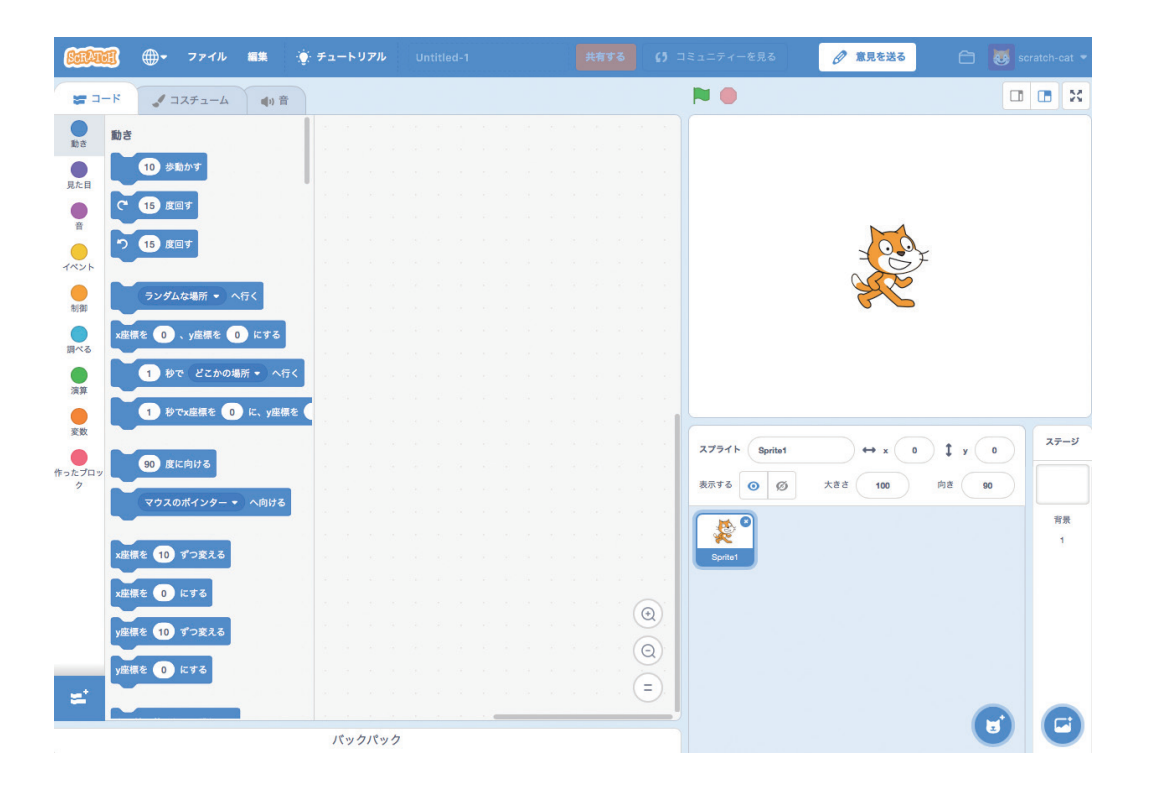

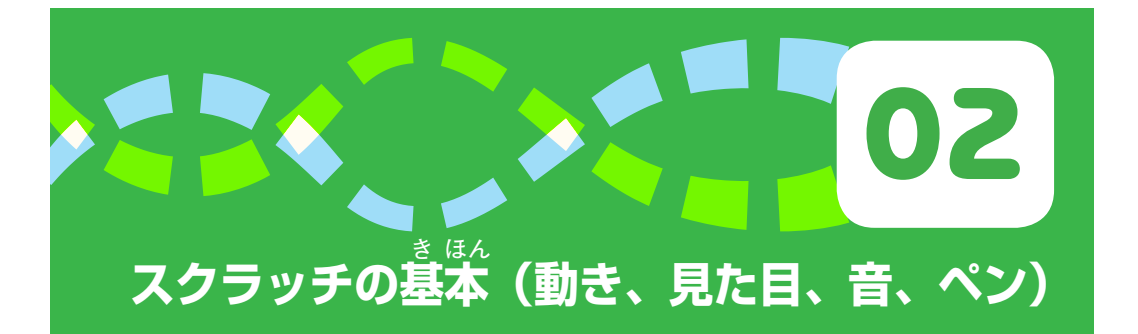

 スクラッチの一番よくある使い方は画面に置 お いたキャラクターを歩かせたり、踊 おど らせ たり、レーザービームで標的を撃ったりすることでしょう。そのためにとても役に立つ 。。<br>命令が、次の図の4つのグループにある命令ブロックたちです。

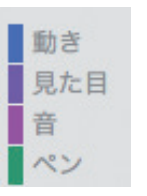

これらの基本的なブロックの使い方を順番に見ていきましょう。

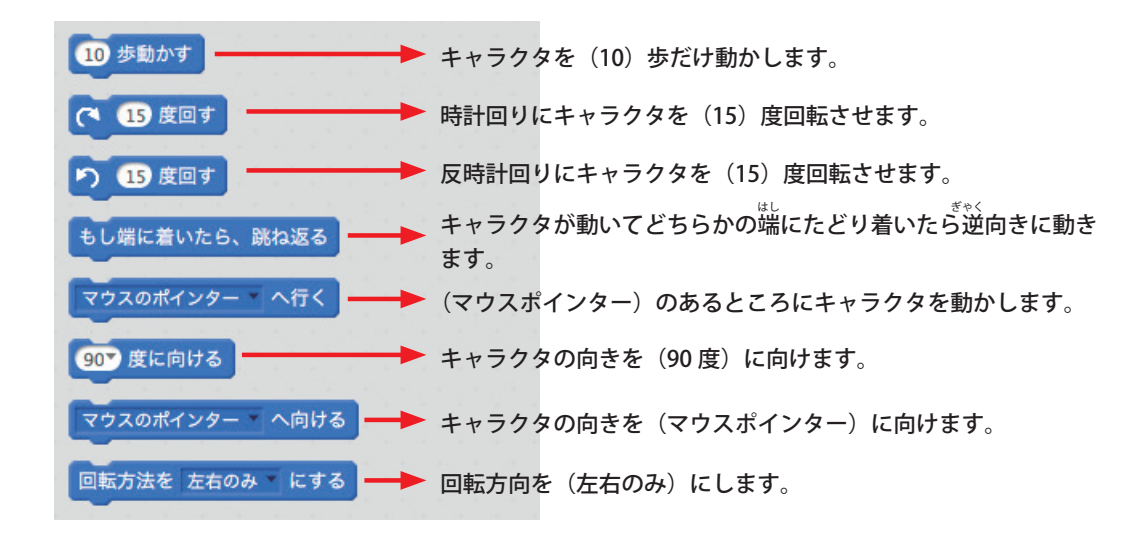

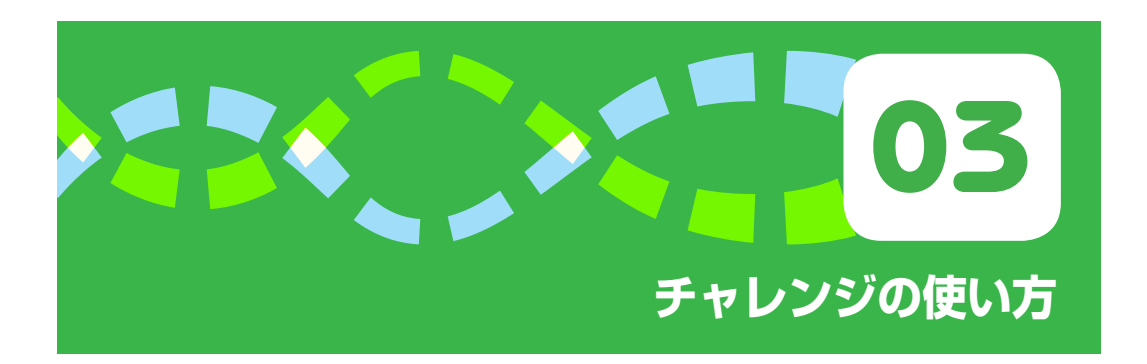

。<br>各チャレンジが 1 つの単元となっています。 それぞれのチャレンジはスクラッチの<sup>器</sup> <sub>れ、</sub><br>令カテゴリーに順番に対応した内容となっています。スクラッチの命令カテゴリーは次 の図のようになっています。それぞれの命令カテゴリーをクリックすると、そのカテゴ リーで使える命令が表示されるしくみです。

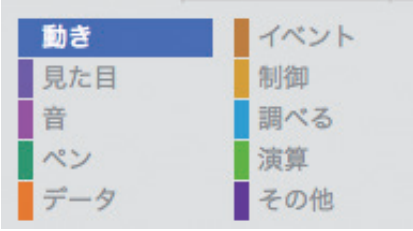

1つ1つのチャレンジでは、まずそのチャレンジで取り組む課題について説明します。 <sub>それから、コードペディア、ヒント、発展チャレンジなどを<sup>15</sup>。<br>それから、コードペディア、ヒント、発展チャレンジなどを<sup>15</sup>。</sub>

- コードペディアは、プログラムの一部を隠したり、未完成のままにしたものです。 チャレンジの内容を考えながら完成させてください。後半はサンプルプログラムを 示 しめ す場合もあります。
- ヒントは、コードペディアを完成させるための手掛かりとなります。
- 発展チャレンジは、学んだ知識を応用するための課題です。
- 発展コードペディアは、少し難しい命令を詳しく知るためのサンプルです。
- 試してみようは、進んだ内容を楽しく、より深く学ぶためのサンプルです。|

ましょ。も。。<br>最初の説明を読んでチャレンジの内容を理解したら、後は自由に進めてください。

- コードペディアを見ないでとにかく自分でプログラムを作ってみる。
- コードペディアを完成させて基本ポイントを学ぶ。その後で発展課題にチャレンジ。

自分のスタイルで、自分のペースで進めてください。

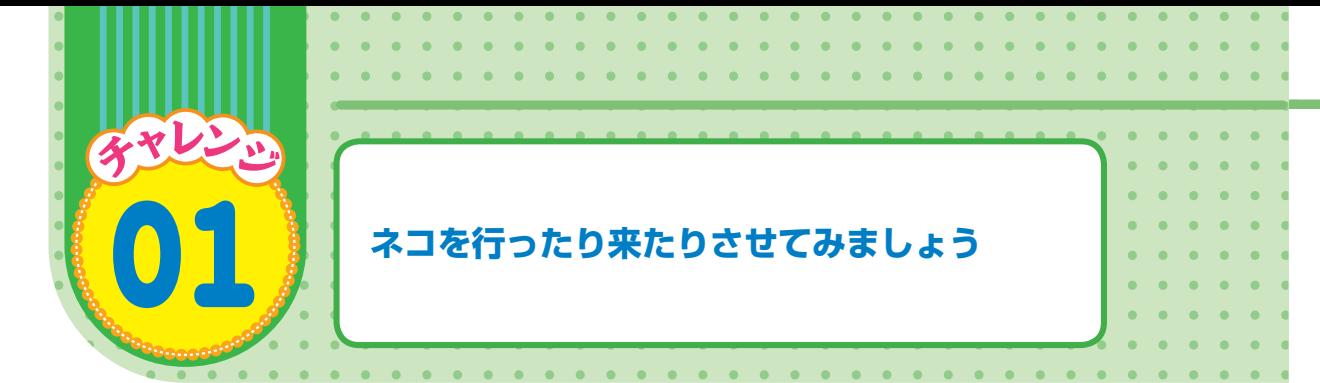

ネコを左右に行ったり来たりさせてみましょう。

- 画面の端から端まで行ったり来たりするプログラムを作りましょう。
- **左端からスタートします。**
- 右端に着いたら、ネコの向きを変えて左に向かって動き出します。
- 少しずつ動かしてネコが動いていることがわかるようにします。

## **コードペディア**

ま<sub>かむ。</sub><br>未完成のプログラムです。完成してチャレンジを解いてください。

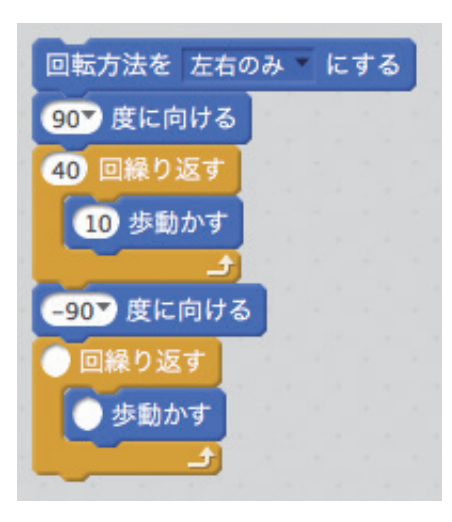

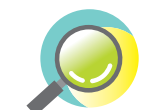

ヒント これらの中のどれがチャレンジを解くプログラムでしょうか?

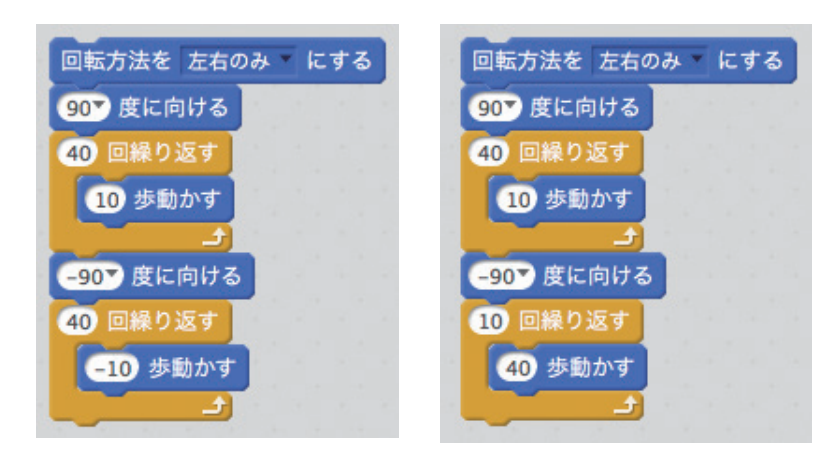

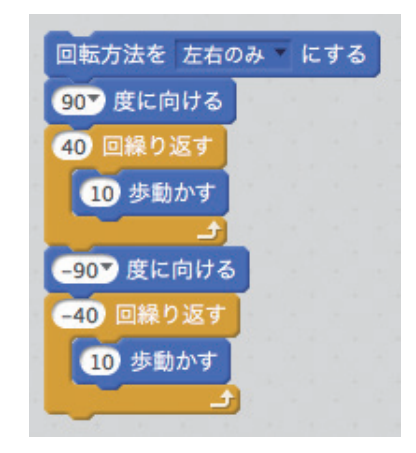

# **発 はっ 展 てん チャレンジ**

ネコがずっと左右を行ったり来たりするプログラムを作れますか?

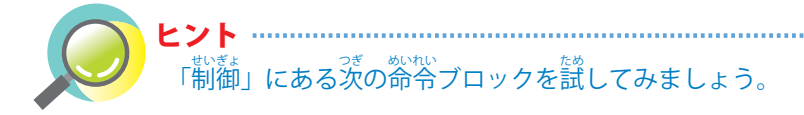

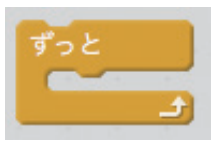

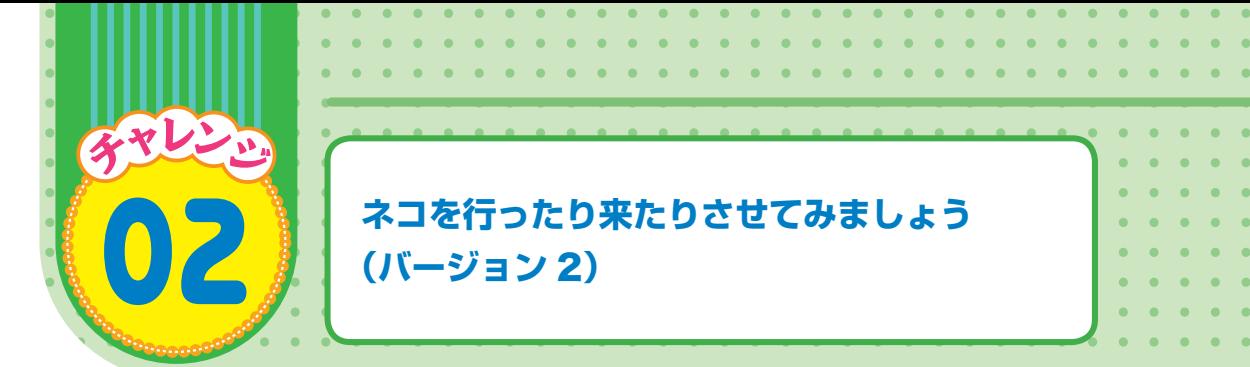

ネコを左右に行ったり来たりさせてみましょう (バージョン 2)。

- 画面の端から端まで行ったり来たりするプログラムを作りましょう。
- 左端からスタートして右向きに動き出します。
- 右端に着いたら、ネコの向きを変えて左に向かって動き出します。
- 少しずつ動かしてネコが動いていることがわかるようにします。
- 端から端まで動くのにぴったり3秒で動かします。

### **コードペディア**

ま<sub>かむ。</sub><br>未完成のプログラムです。完成してチャレンジを解いてください。

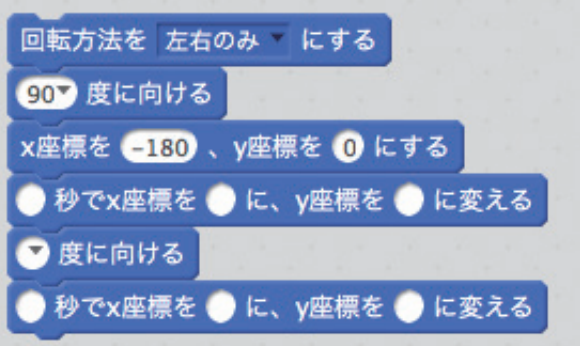

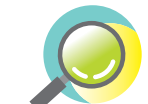

ヒント これらの中のどれがチャレンジを解くプログラムでしょうか?

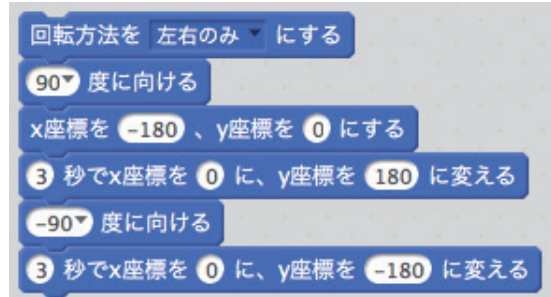

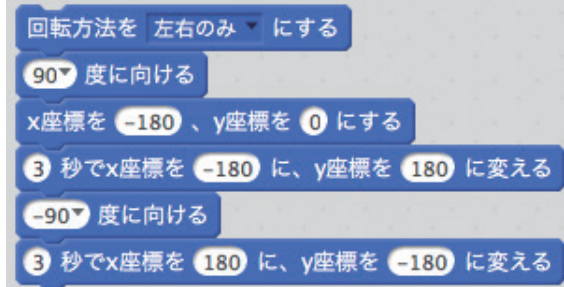

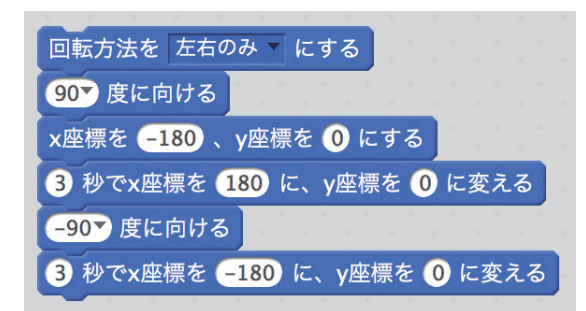

# **発 はっ 展 てん チャレンジ**

ネコがずっと左上から右下を行ったり来たりするプログラムを作れますか?

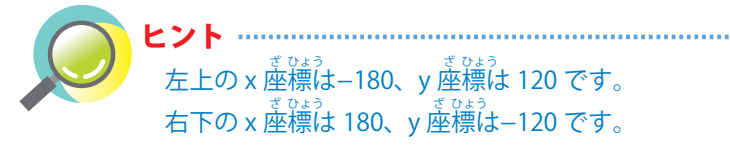

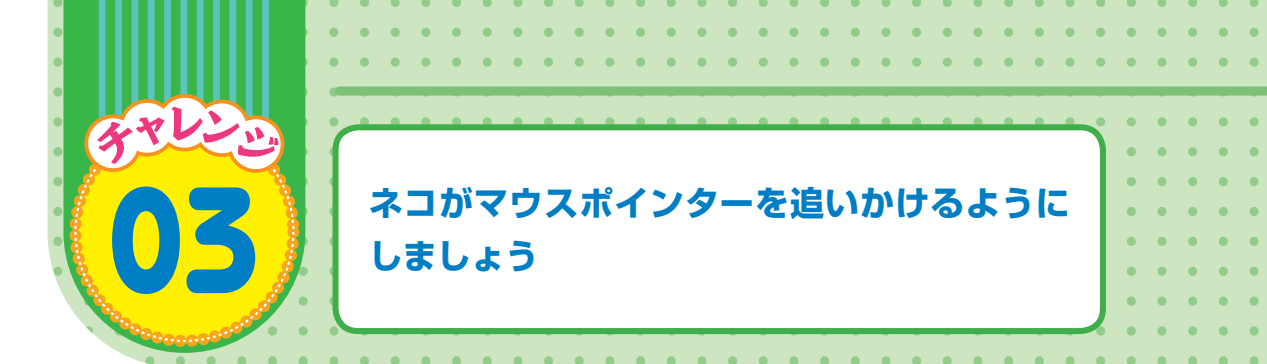

- ネコがマウスポインター(矢 や 印 じるし )を追いかけるようにしましょう。
- マウスを動かすとネコの向きが変わるようにしましょう。
- ネコはマウスの方に向かって動きます。

### **コードペディア**

ま<sub>かむ。</sub><br>未完成のプログラムです。完成してチャレンジを解いてください。

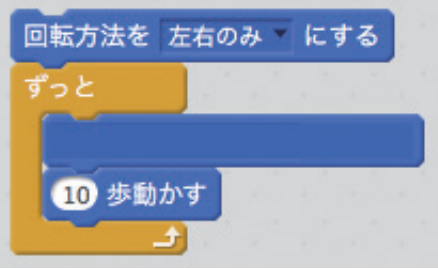

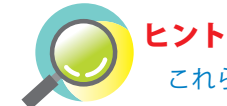

### これらの中のどれがチャレンジを解くプログラムでしょうか?

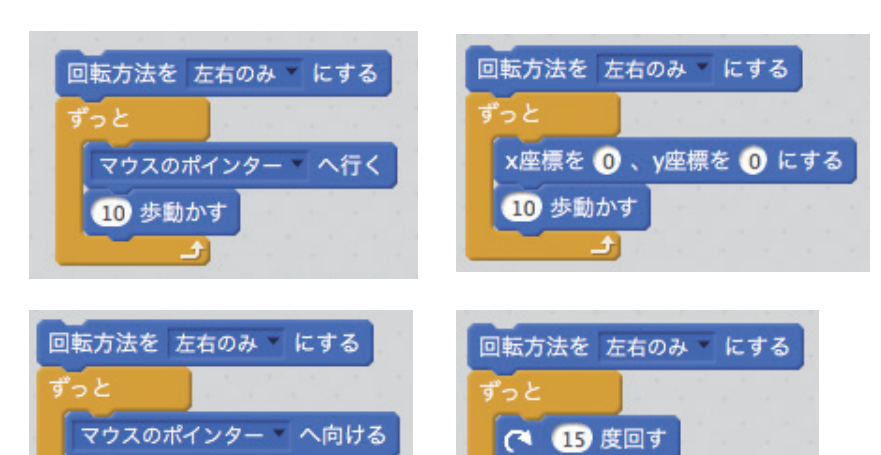

10 歩動かす

# **発 はっ 展 てん チャレンジ**

はずかしがりやのネコを作ってみましょう。

10 歩動かす

- マウスでネコを画面の真ん中あたりに連れてきますが、ネコはすぐに右端や左端に 。。<br>隠れてしまいます。
- ネコの x 座標がぴったり 0 となった時はネコはその場から動きません。

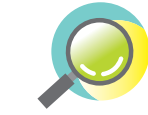

ヒント 下のプログラムの空いたところに何かを入れるだけで完 かん 成 せい します!

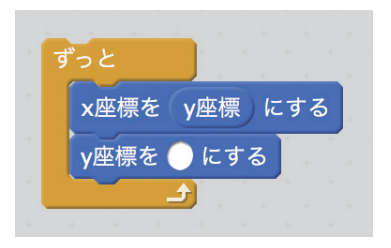